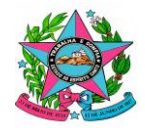

**GOVERNO DO ESTADO DO ESPÍRITO SANTO SECRETARIA DE ESTADO DA EDUCAÇÃO GERÊNCIA DE GESTÃO DE PESSOAS SUBGERÊNCIA DE PESSOAL TRANSITÓRIO**

# **PASSO A PASSO PARA ENVIAR RECURSO SOBRE O PROCESSO SELETIVO**

## **1 – ETAPA: ELABORAÇÃO O DOCUMENTO**

- **Faça o relato em word;**
- **SALVAR em .pdf;**
- **SALVAR TODOS os documentos comprobatórios da sua manifestação em .pdf.**

### **2 – ETAPA: ACESSAR O e-DOCS**

- **Acesse o site [Acesso Cidadão;](https://sedu.es.gov.br/acessocidadao.es.gov.br)**
- [Faça seu login;](https://sedu.es.gov.br/Media/sedu/Imagens/2-37.png)
- **Aparecerá a página com opções de acesso a várias plataformas;**
- **Você deve clicar em acessar na plataforma [E-DOCS;](https://sedu.es.gov.br/Media/sedu/Imagens/3-27.png)**
- **Aparecerá a página principal onde também disponibiliza [vídeos e tutoriais para](https://sedu.es.gov.br/Media/sedu/Imagens/4-19.png)  [esclarecimento de dúvidas.](https://sedu.es.gov.br/Media/sedu/Imagens/4-19.png)**

### **3 – ETAPA: INSERIR (CAPTURAR) OS DOCUMENTOS NO e-DOCS**

- **Para inserir os documentos salvos em .pdf, [clicar no "+"](https://sedu.es.gov.br/Media/sedu/Imagens/5-13.png) [e, em seguida "Fazer Upload" para](https://sedu.es.gov.br/Media/sedu/Imagens/5-13.png)  [inserir o documento no e-Docs;](https://sedu.es.gov.br/Media/sedu/Imagens/5-13.png)**
- **[Selecione o documento;](https://sedu.es.gov.br/Media/sedu/Imagens/6-7.png)**
- [Selecione o tipo de assinatura eletrônica;](https://sedu.es.gov.br/Media/sedu/Imagens/8-4.png)
- **Confirmar o nome do documento: Digitar: RECURSO – (seu nome completo) – [nº do Edital, caso não apareça automaticamente;](https://sedu.es.gov.br/Media/sedu/Imagens/9-4.png)**
- **Escolher enviar como cidadão;**
- **Próximo Passo: Assinatura**
	- o **Selecionar: 99 Deixe somente o seu nome para assinatura.**
	- o **[Não adicione assinantes;](https://sedu.es.gov.br/Media/sedu/Imagens/13-3.png)**
- **[Escolha o nível de acesso;](https://sedu.es.gov.br/Media/sedu/Imagens/14-3.png)**
- **[Capture o documento](https://sedu.es.gov.br/Media/sedu/Imagens/15-2.png) e, em seguida, confirme;**
- **EM SEGUIDA, ASSINE O DOCUMENTO**

### **4 – ETAPA: ENVIAR O DOCUMENTO**

- **Após você ter assinado o documento, automaticamente, ele estará na Caixa de Documentos;**
- **Acesse o ícone documentos;**
- [Clicar em Documentos;](https://sedu.es.gov.br/Media/sedu/Imagens/16-1.png)
- **Dentro da Caixa documentos, [selecione o documento Capturado;](https://sedu.es.gov.br/Media/sedu/Imagens/17-2.png)**
- [Encaminhe;](https://sedu.es.gov.br/Media/sedu/Imagens/18-3.png)
- **Adicione os demais documentos comprobatórios da sua manifestação já salvos em .pdf, conforme orientado na Etapa 1:**
	- o [Ir em procurar;](https://sedu.es.gov.br/Media/sedu/Imagens/19-3.png)
	- o **Selecionar o documento já inserido no e-Docs, [conforme orientação na Etapa 3;](https://sedu.es.gov.br/Media/sedu/Imagens/20,.png)**
- **Selecione na Aba "ÓRGÃO"**
- **No campo "Digite para filtrar pelo Órgão": [Digitar SEDU](https://sedu.es.gov.br/Media/sedu/Imagens/21-3.png)**

**O RECURSO DEVERÁ SER ENVIADO PARA SUPERINTENDÊNCIA REGIONAL DE EDUCAÇÃO – S.R.E. Encaminhar para:**

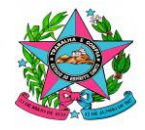

#### **GOVERNO DO ESTADO DO ESPÍRITO SANTO SECRETARIA DE ESTADO DA EDUCAÇÃO GERÊNCIA DE GESTÃO DE PESSOAS SUBGERÊNCIA DE PESSOAL TRANSITÓRIO**

- **Selecione na Aba "SETOR"**
- **No campo "Digite para filtrar pela Unidade": [Digitar P](https://sedu.es.gov.br/Media/sedu/Imagens/22-2.png)rocesso Seletivo – SRE para a qual fez a inscrição.**

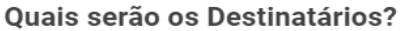

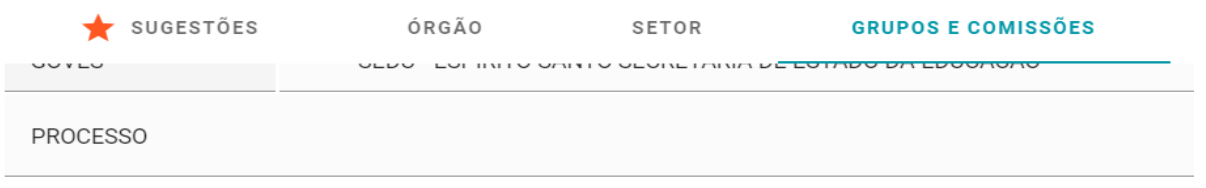

- + PROCESSO SELETIVO SRE AFONSO CLÁUDIO
- + PROCESSO SELETIVO SRE BARRA DE SÃO FRANCISCO
- + PROCESSO SELETIVO SRE CACHOEIRO DE ITAPEMIRIM
- + PROCESSO SELETIVO SRE CARAPINA
- + PROCESSO SELETIVO SRE CARIACICA
- + PROCESSO SELETIVO SRE COLATINA
- + PROCESSO SELETIVO SRE GUAÇUÍ
- + PROCESSO SELETIVO SRE LINHARES
- + PROCESSO SELETIVO SRE NOVA VENÉCIA
- + PROCESSO SELETIVO SRE SÃO MATEUS
- + PROCESSO SELETIVO SRE VILA VELHA
- **Após selecione a SRE para qual fez a inscrição e clicar em OK.**
- **Coloque o Título: RECURSO – (seu nome completo) – Edital nº\_\_**
- **Na mensagem, escrever bem resumido o assunto [\(Como na imagem\)](https://sedu.es.gov.br/Media/sedu/Imagens/25-1.png)**
- **Ambos os campos são obrigatórios.**
- **Em seguida, ENVIAR**

**Vitória/ES, 24/07/2023**